## 申請前に必ずお読みください

# 保育施設等の利用申込み **(新規入園・転園)** 令和6年度

# 電子申請操作手順書

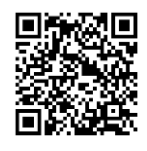

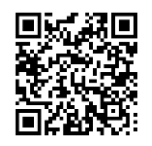

**★申請前に必ずご確認ください**

**【利用申込み説明ホームページ】 【電子申請ページ(ぴったりサービス)】**

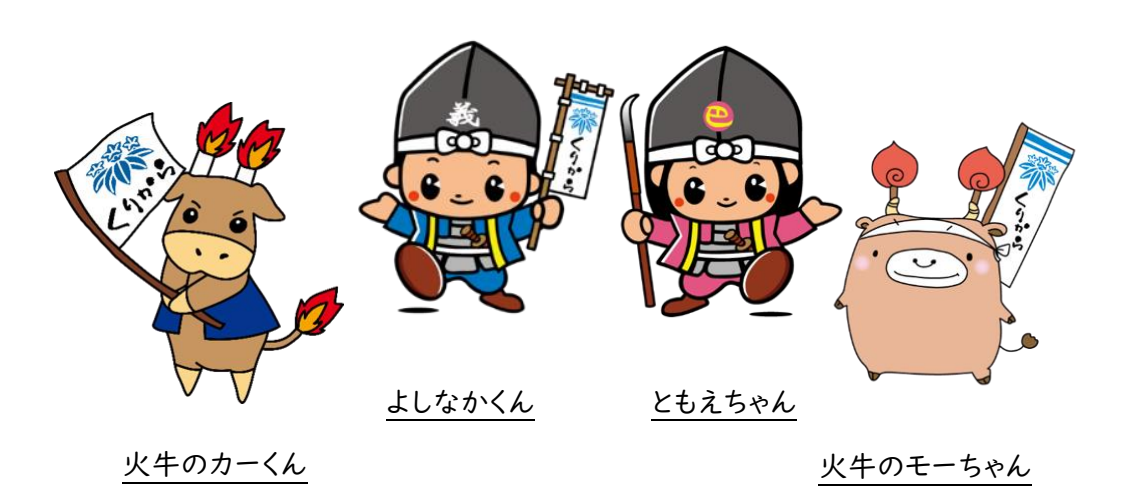

## 津幡町大河ドラマ誘致推進キャラクター

津幡町健康福祉部子育て支援課

## 電子申請にあたっての注意事項①

#### ■申請前の準備について

#### 所要と入力項目について

- 1. 入力いただく情報は入所を判定する重要な情報となります。入力項目が多い点について あらかじめご了承ください。申請に必要な時間の目安は 40 分程度です。
- 2. スムーズな申請となるよう、本手順書の次ページより申請に必要な項目をご確認いただ き、申請に必要な情報をあらかじめご準備ください。
- 3. 1回の申請で、複数のお子さんの新規入園、転園及び継続在園などの手続きを同時に行 うことができます。(1世帯1申請となります)

#### マイナンバーカードについて

- 1. マイナンバーカードをお持ちでない方でも申請可能です。
- 2. マイナンバーカードは不要ですが、申請画面内に申請児童と保護者のマイナンバーをご 入力いただきますので、お手元にマイナンバーカードまたは通知カード等、マイナンバ ーがわかる書類をご準備ください。
- 3. マイナンバーカードを使用した電子署名を付与せずに申請する場合は、申請される保護 者本人の身分証明書の提出が必要となります。

申請に必要な機器類について

- 1. 申請はスマートフォン、タブレット、パソコンのどの機器でも申請が可能です。
- 2. 保護者の身分証明書や必要書類(就労証明書など)を撮影して添付することができるた め、カメラ付きのスマートフォンから申請いただくことをお勧めします。

■申請後の対応について

申請後における申請内容の変更について

1. 申請後に認定内容や申し込み内容の変更がある場合は、速やかに変更の手続きを行ってく ださい。なお、オンラインで変更の手続きはできません(※申請は2回できません)ので、子育 て支援課窓口にてお手続きください。

書類の不備や不足書類がある場合について

1. 書類の不備や提出書類に不足がある場合は、受付することができませんので、子育て支援 課からご連絡いたします。不足書類がある場合は、指定する期日までにご提出ください。

電子申請にあたっての注意事項②

■電子申請画面の操作について

ブラウザの「戻る」ボタンを絶対に使わないでください

申請情報のセキュリティを守るため、ブラウザの「戻る」ボタンを押すとすべてのデータが 消えてしまう設定となっています。前の画面に戻る場合は、必ず画面内の「戻る」ボタンを 押してください。

▼ ブラウザの「戻る」ボタンを押した場合の画面

![](_page_2_Picture_61.jpeg)

### 申請途中データの保存について

申請情報の入力中に一定時間操作がない場合、タイムアウトとなり入力情報が失われます。 申請途中のデータを保存する機能がありますので、申請画面を一番下までスクロールいただ き、「入力中の申請データを保存する」ボタンを押して入力内容を保存してください。 再開する場合は、「申請再開」のボタンを押して、保存したファイルを選択し、再開してく ださい。

![](_page_2_Picture_62.jpeg)

申請画面① 【ぴったりサービス・電子申請画面】

![](_page_3_Picture_2.jpeg)

申請画面② 【申請者情報】

![](_page_4_Picture_89.jpeg)

#### 申請画面③ 【個人情報の確認・提供、個人番号の確認への同意】

#### 同意

個人情報確認・提供の同意 8須

√以下の内容に同意する

保護者及び同一生計者の税情報、住民情報その に係る必要な情報について、町が公簿等で確認 すること、並びに国の行政機関、都道府県及び 保育料等の算定・徴収に係る必要な情報につい 申請(届出)をします。

また、支給認定に伴う個人番号の提供につい て、記入漏れ等があった場合や個人番号が不明 て、この流行り。 ショールコ・コンロップ 17.<br>な場合、次のいずれかにより津幡町が個人番号 を確認することについて同意します。

また、支給認定に伴う個人番号の提供につい て、記入漏れ等があった場合や個人番号が不明 な場合、次のいずれかにより津幡町が個人番号 を確認することについて同意します。

1 行政手続における特定の個人を識別するた めの番号の利用等に関する法律施行規則第3条 第1項第2号の規定に基づき、津幡町が備える 住民基本台帳に記録された個人番号及び個人識 別事項を確認すること

2 行政手続における特定の個人を識別するた めの番号の利用等に関する法律第14条の2の規 定に基づき、津幡町が地方公共団体情報システ ム機構に対し機構保存本人確認情報の提供を求 めること

3 行政手続における特定の個人を識別するた めの番号の利用等に関する法律施行規則第3条 第1項第3号の規定に基づき、過去に津幡町が 作成した特定個人情報ファイルに記録された個 人番号及び個人識別事項を確認すること

次へすすむ

③-1 個人情報の確認及び提供に関す る同意内容ついて、ご確認ください。

③-2 個人番号の確認に関する同意内 容について、ご確認ください。 以上の内容に同意の場合は、③-1上段 の同意欄にチェックを入れ、「次へすす む」を押してください。

申請画面④ 【申請者氏名・住所、父母連絡先・1月1日時点の居住地】

![](_page_6_Picture_127.jpeg)

い。<br>い。

………………………………<br>町内にお住まいの方は記入不要です。

#### 申請画面⑤ 【申請児童の基本情報、入園区分、保育希望の有無】

![](_page_7_Picture_103.jpeg)

⑤-4 申請児童の「入園区分」で「新規」ま たは「転園」にチェックを入れてください。 また、「保育希望の有無」には、該当する項 目にチェックを入れてください。 **なお、申請児童が複数いる場合は、人数分 を繰り返し入力してください。**

申請画面⑥ 【保護者(父母)の情報】

![](_page_8_Picture_86.jpeg)

※勤務先名・学校名欄の入力例 ※勤勃光音 ラス音幅のスカカ<br>就労や就学以外の方は、現在の状況を 入力してください。 (例)求職活動、妊娠中など

申請画面⑦ 【申請児童、父母を除く世帯員の情報】

![](_page_9_Picture_97.jpeg)

⑦-4 「世帯状況」として当てはまるも のすべてにチェックを入れてください。 いずれにも該当しない場合は「該当な し」にチェックを入れてください。

### 申請画面⑧ 【申請児童の性別、障害者手帳の有無、利用希望施設】

![](_page_10_Picture_226.jpeg)

てください。

利用開始は「令和6年4月1日」を、利用終 了は「就学前まで」または「その他」を選択 して利用終了希望日を入力してください。

**分を繰り返し入力してください。 ★1 号認定を希望の方は、15 ページの 申請画面⑩へお進みください。**

## 申請画面⑨ 【保育を必要とする事由】

![](_page_11_Picture_151.jpeg)

② 「単身赴任」に該当しない場合は、保育施設か <u>。 ネットコース スティング・スティング・スティ</u>ング - ランファンのマンファーマングリーン (2008年)<br>さい。また、「内職」であるか否かを入力してくだ さい。このほか、「保育士として勤務」の場合には その状況をリストから選択してください。

 $\bar{\star}$ 

値を選択してください。

① 「状況」の中から、「基準日時点では 妊娠中である」を選択し、「出産予定日」 を入力してください。

 $\ddot{\phantom{0}}$ 

 $\Box$ 

 $\boxminus$ 

➁ 「状況」の中から、「基準日が産後間 **この 2012年 8月 1日 - 1月 1日 - 1月 1日 - 1月 1日 - 1月 1日 - 1月 1日 - 1月 1日 - 1月 1日 - 1月 1日 - 1月 1日 - 1月 1日 - 1月 1日 - 1月 1日** 「出産予定日」を入力してください。

 $\ddot{\phantom{0}}$ 

i.

申請画面⑨ 【保育を必要とする事由】

⑨-1 の保育を必要とする事由が

![](_page_12_Picture_121.jpeg)

① **同居親族で**介護または看護が必要 な方の「氏名」、「続柄」、「生年月日」を 入力してください。また、「介護・看護の 状況」や要介護などの「認定等の種類」 をリストから選択してください。

① 現在の「求職活動の状況」をリストか ら選択してください。

申請画面⑨ 【保育を必要とする事由】

#### ⑨-1 の保育を必要とする事由が

#### **「就学」**の場合 **「虐待・DV」・「その他」**の場合 (就学) 父の状況 就学合計時間 (1カ月) (その他) 父の状況 学校名 保育を必要とする理由 施設から就学先まで (片道移動時間) 時間 /分 就学日数 (1週間) 値を選択してください。  $\bullet$ 値を選択してください。  $\textcolor{red}{\bullet}$ 値を選択してください。  $\downarrow$ 就学時間 (開始) 時 /分 値を選択してください。  $\ddot{\phantom{a}}$ 値を選択してください。  $\bullet$ 就学時間 (終了) 時 /分 値を選択してください。  $\tilde{\phantom{a}}$ 値を選択してください。  $\tilde{\phantom{a}}$ ① 「学校名」、「就学日数」、「就学時間 ① 「保育を必要とする理由」を具体的 に入力してください。 (開始・終了)」のほか、1カ月あたりの 「就学合計時間」、「片道通学時間」を入 力してください。

申請画面⑩ 【入力内容確認・訂正】

![](_page_14_Figure_2.jpeg)

#### 申請画面⑫ 【申請内容の送信】

![](_page_15_Picture_2.jpeg)

です。お疲れさまでした。